# Works® Receipt Images

**BANK OF AMERICA** 

Receipts Imaging is a licensed feature in Works that allows Primary and Secondary Accountholders, Approvers and Proxy Reconcilers to upload receipt images to Works from their computer's desktop in addition to faxing their receipts.

Users may upload and store receipt images in their Receipts storage for processing later. Removing a receipt image from the Receipts view removes the image from storage but does not remove it from any document to which it is attached.

- Receipt images can be uploaded or faxed.
- The following file formats are supported for the upload process: .pdf, .png, .jpg, .gif and .jpeg.
- Receipt images are retained and available for download for a period of seven years.

**Important**: Your company must be licensed to use Receipts Imaging.

## **Storing and Removing a Receipt Image**

To store or remove a receipt image in Receipts, complete the following: **1**

- 1. Click **Expenses > Receipts.** The Receipts screen displays.
- 2. Complete **one** of the following:

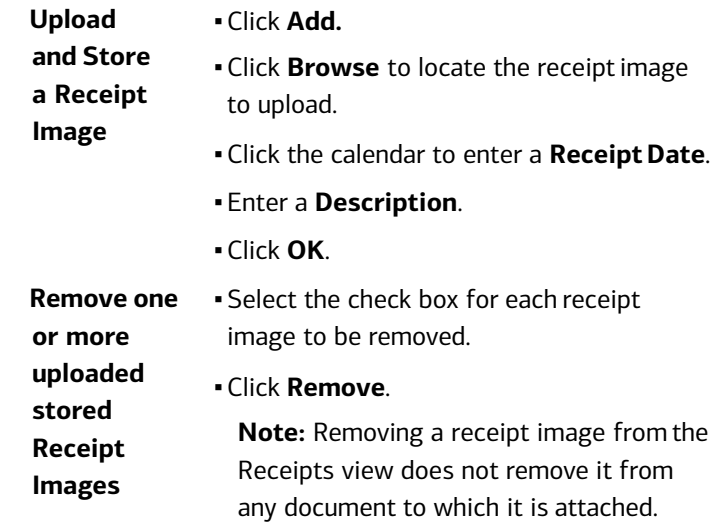

▪ Click **OK**.

# **2 Uploading and Attaching <sup>a</sup> Receipt Image to a Transaction**

To upload a receipt image from your desktop or attach a stored receipt and attach it to a transaction, complete the following:

1. Click **Expenses** > **Transactions** > **Accountholder**.

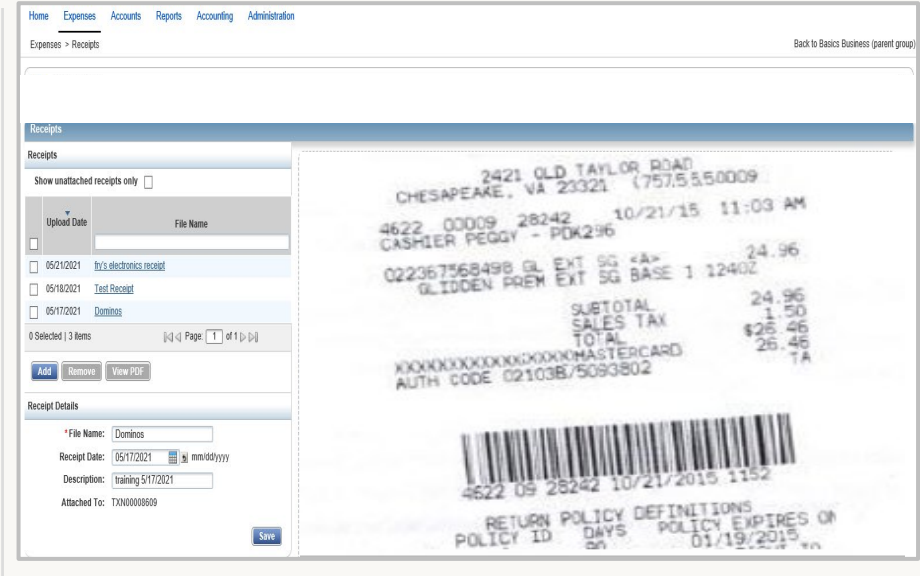

- 2. Click the **Document** of the transaction associated with the receipt image. The single-action menu displays.
- 3. Select **Manage Receipts.**
- 4. Click **Add**.
- 5. Complete **one** of the following:

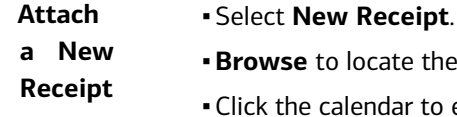

- locate the receipt image.
- ▪Click the calendar to enter a **ReceiptDate**.
- Enter a **Description**.
- ▪Click **OK**. A confirmation message displays.
- ▪Click **Close**. The **Receipt** and **Uploaded Receipt** columns update to **Yes**.
- ▪Click **Stored Receipt**.
	- ▪Select a receipt from the list.
	- ▪Click **Attach**. A confirmation message displays.
	- ▪Click **Close**. The **Receipt** and **Uploaded Receipt** columns update to **Yes**.

#### **Important**:

**Attach a Stored Receipt Image**

- Receipt Image uploads must be performed one at a time.
- Each PDF image must be less than 1 MB to upload.
- For Non-PDF type images, the size limit can be up to 10MB. Works compresses those files to be equal or less than 1 MB. If the compressed file is larger than 1 MB, an error message displays.

## **3 Uploading a Receipt Image to Multiple Transactions**

Users can upload a receipt image and attach to multiple transactions by completing the following:

- 1. Click **Expenses** > **Transactions** > **Accountholder.**
- 2. Select the check box beside each transaction to associate with the receipt image.
- 3. Click **Upload Receipt**.

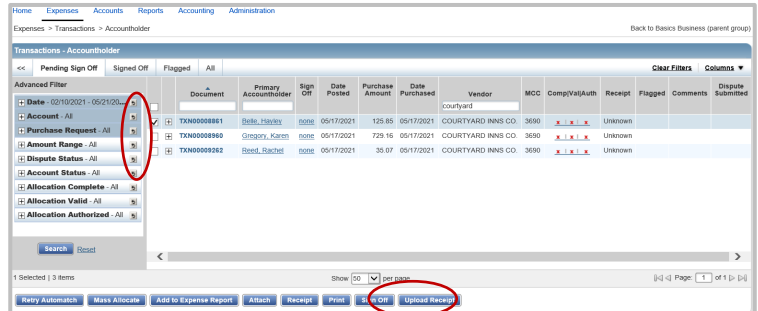

4. Click **Add**. A drop-down menu displays.

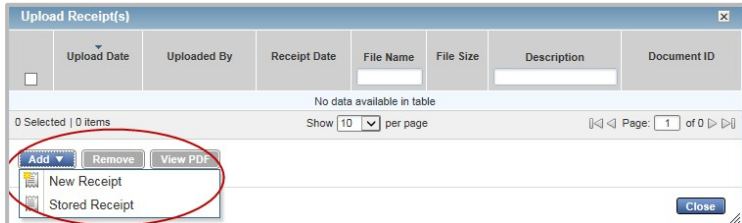

5. Complete **one** of the following:

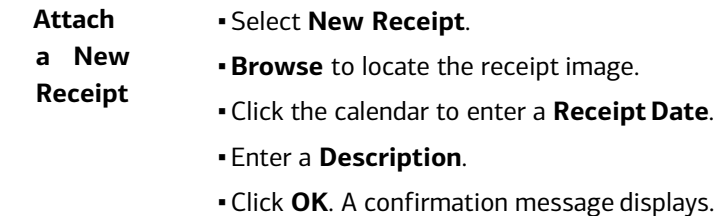

- ▪Click **Close**. The **Receipt** and **Uploaded Receipt** columns update to **Yes**.
- **Attach a Stored Receipt Image**
- ▪Click **Stored Receipt**. ▪Select a receipt from the list.
	- ▪Click **Attach**. A confirmation message displays.
		- ▪Click **Close**. The **Receipt** and **Uploaded Receipt** columns update to **Yes**.

### **4 Removing a Receipt Image from a Transaction**

To remove one or more attached receipt image(s) from a transaction, complete the following:

1. Click **Expenses** > **Transactions** > **Accountholder**. Transactions Pending Sign Off display.

**Note**: To select transactions in another queue, click the desired transactions tab.

- 2. Click **Document** of the transaction attached with the receipt image. The single-action menu displays.
- 3. Select **Manage Receipts**. The Receipts window displays.
- 4. Select the check box for the receipt image to be removed.
- 5. Click **Remove**.
- 6. Click **Ok**.
- 7. Click **Close**. The **Receipt** column updates to **Unknown** when the last receipt has been removed from the transaction, and the **Uploaded Receipt** column updates to **No**.

# **5 Viewing a Stored Receipt Image**

To view a stored receipt image, complete the following:

1. Click **Expenses** > **Receipts.** The Receipts screen displays a list of unattached receipt images.

**Note**: To view all receipt images, clear the check from **Show unattached receipts only**.

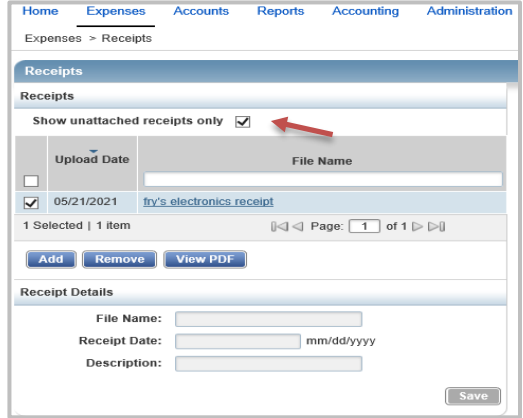

2. Click the desired **File Name**. The image displays.

**Note**: To view the receipt image in the PDF version, click **View PDF**.

## **6 Printing a Transaction and the Receipt Image Attached**

To print the details of a transaction and the receipt image attached, complete the following:

1. Click **Expenses** > **Transactions** > **Accountholder**. Transactions Pending Sign Off display.

**Note**: Click the tab for the queue where the desired transaction exists, as needed.

- 2. Click **Document** of the desired transaction. The single-action menu displays.
- 3. Select **Print**. The Print window displays.
- 4. Select **one** of the following from the **Print** menu:
	- **Summary** ▪Click **Summary** to print specific columns of information and their order.
		- ▪Go to step 5.

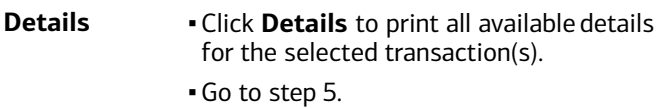

**Details and Summary** ▪Click **Details & Summary** to print both versions of the transaction detail, with specific columns and their order.

▪Go to step 5.

5. Select **Include Receipts** to print the receipt attached to the transaction.

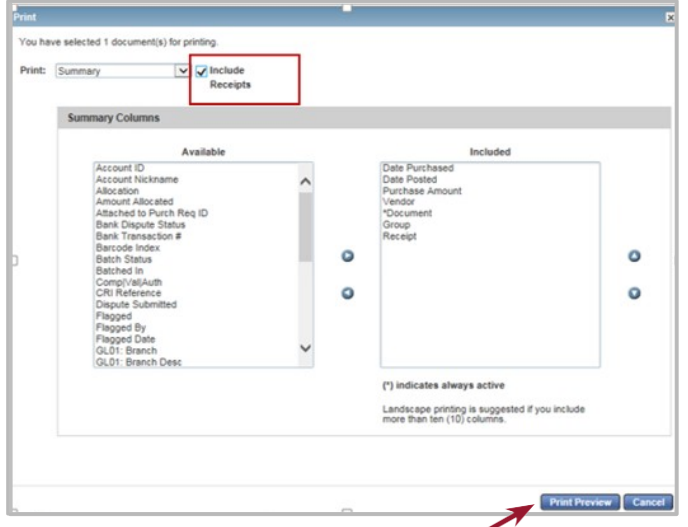

6. Select an item in the **Available** column, as desired.

- Click the right arrow to add the item to the **Included** column.

#### **Notes**:

-To remove an item, select an item in the Included column, then click the left arrow.

-To change the order, select an item in the **Included** column, then click the up or down arrows.

#### 6. Click **Print Preview**.

7. Click **Print** in the right corner of the Print Preview window.

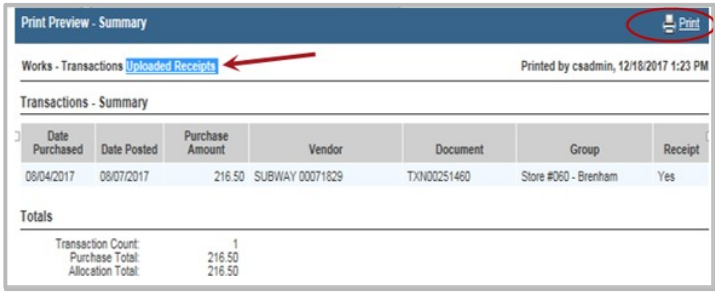

- 9. Click **Print**. The Transaction details print.
- 10. Click the **Uploaded Receipts** link to print the receiptimage attached to the transaction. The receipt image opens in a separate window.
- 11. Click the print icon. The receipt image prints.

# **7 7 Viewing Receipt Images**<br>To view the receipt images attached to a transaction, complete the **Viewing Receipt Images Attached to a Transaction**

following:

1. Click **Expenses > Transactions > Accountholder**. Transactions Pending Sign Off display.

**Note**: To select transactions in another queue, click the desired transaction tab.

- 2. Click Document of the transaction associated with the receipt image. The single-action menu displays.
- 3. Select **View Full Details**.
- 4. Click the **Receipts** tab. Receipt images attached to the transaction display.
- 5. Click the **File Name** to view a receipt image.

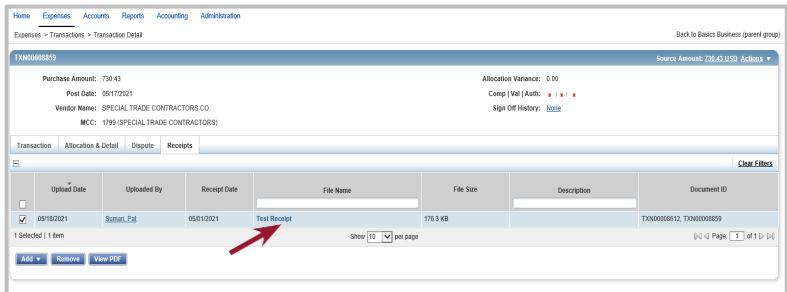

6. Click **View Receipt** from the menu that displays. The Receipt Image displays.

# **8** Attaching a Receipt Image to a<br>
Expense Report<br>
To Upload a receipt image and attach it to an expense report, **Attaching a Receipt Image to an Expense Report**

complete the following:

- 1. Click **Expenses > Expense Reports** > **Owner.**
- 2. Click the **Expense Report Name**.
- 3. Select **Manage Receipts.**
- 4. Click **Add**.
- 5. Complete **one** of the following:

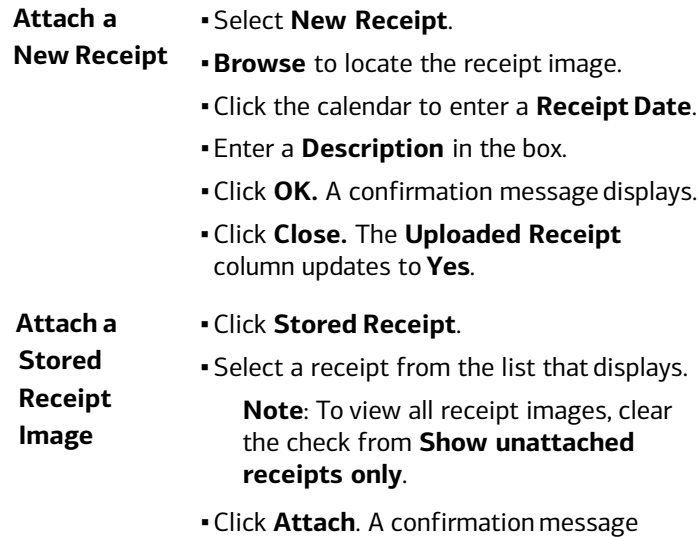

column updates to **Yes**.

displays. ▪ Click **Close**. The **Uploaded Receipt**

#### **Important** :

- a time .
- Each PDF image must be less than 1MB to upload .
- For Non -PDF type images, the size limit can be up to 10MB . Works will compress those files to be equal or less than 1 MB . If the compressed file is larger than 1 MB, an error message will display .

# **Solution Concernsive Supersy Separate Separate To remove one or more attached receipt image(s) from an expense Removing a Receipt Image from an Expense Report**

report, complete the following:

1. Click **Expenses > Expense Reports**  > **Owner.**

**Note**: To select an expense report in another queue, click the expense report tab.

- 2. Click the **Expense Report Name** .
- 3. Select **Manage Receipts**. The Receipts window displays.
- 4. Select the check box for the receipt image to be removed.
- 5. Click **Remove** .
- 6. Click **OK** .
- 7. Click **Close** . The **Uploaded Receipt** column updates to **No** . **Important** : Faxed images cannot be removed from Expense Reports .

#### **10 Viewing Receipt Images Attached to an Expense Report**

To view the receipt images attached to an expense report, complete the following:

- 1. Click **Expenses** > **Expense Reports**  > **Owner.**
- 2. Click the desired **Expense Report Name**. The single -action menu displays.
- 3. Select **View Full Details**. The Expense Report Details display.

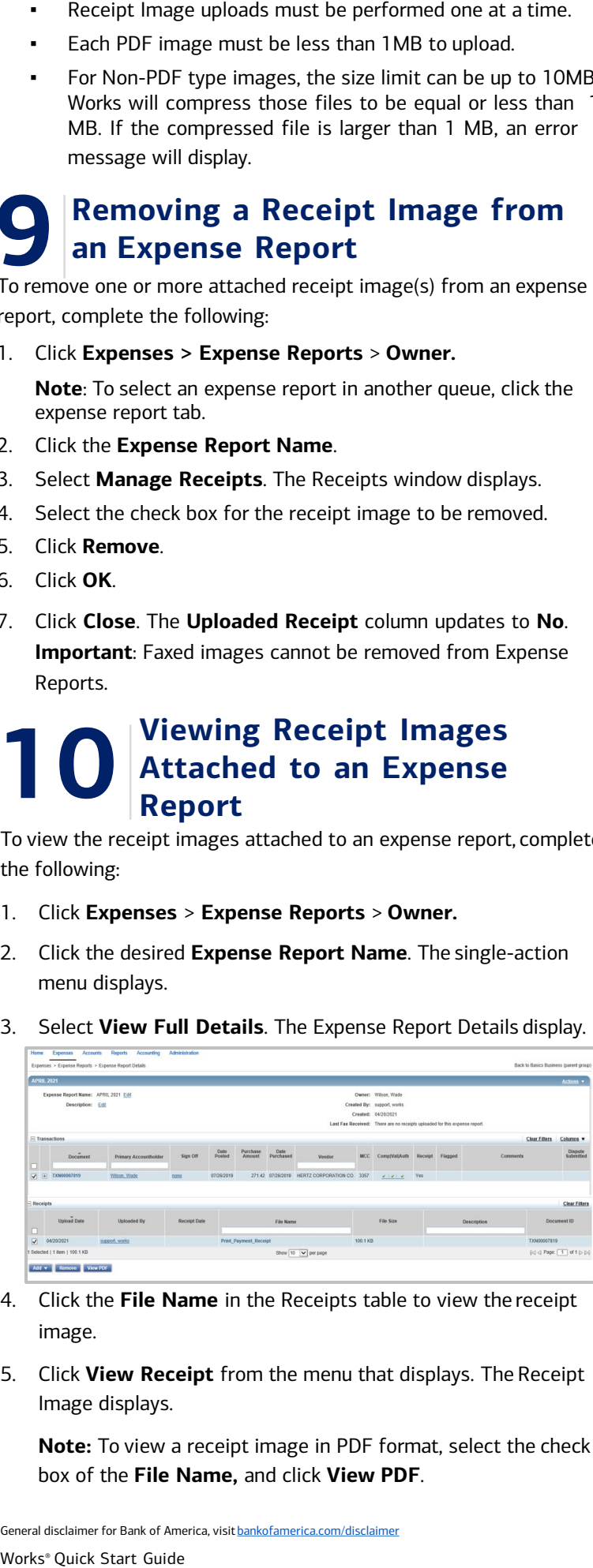

- 4. Click the **File Name** in the Receipts table to view the receipt image.
- 5. Click **View Receipt** from the menu that displays. The Receipt Image displays.

**Note:** To view a receipt image in PDF format, select the check box of the **File Name,** and click **View PDF** .